## **Adding Biomarkers - Include v4.5**

A trial can have multiple biomarker records. You can add them individually, or copy the marker records as you create them to enter variations of attributes (e.g., multiple assay types) for the same marker.

## **How to Abstract Markers**

5.

- 1. Search for the trial of interest. For instructions, refer to [Searching for Trials in PA.](https://wiki.nci.nih.gov/pages/viewpage.action?pageId=349342831)
- 2. In the search results, click the NCI Trial Identifier link for that trial. The Trial Identification page appears.
- 3. On the **Trial Identification** page, check out the trial. For instructions, refer to [Checking In and Checking Out Trials.](https://wiki.nci.nih.gov/pages/viewpage.action?pageId=341184378) (This checkout step is optional for Super Abstractors.)
- 4. On the **Scientific Data** menu, click **Markers**. The Markers page appears. It displays any markers that may have been recorded previously.

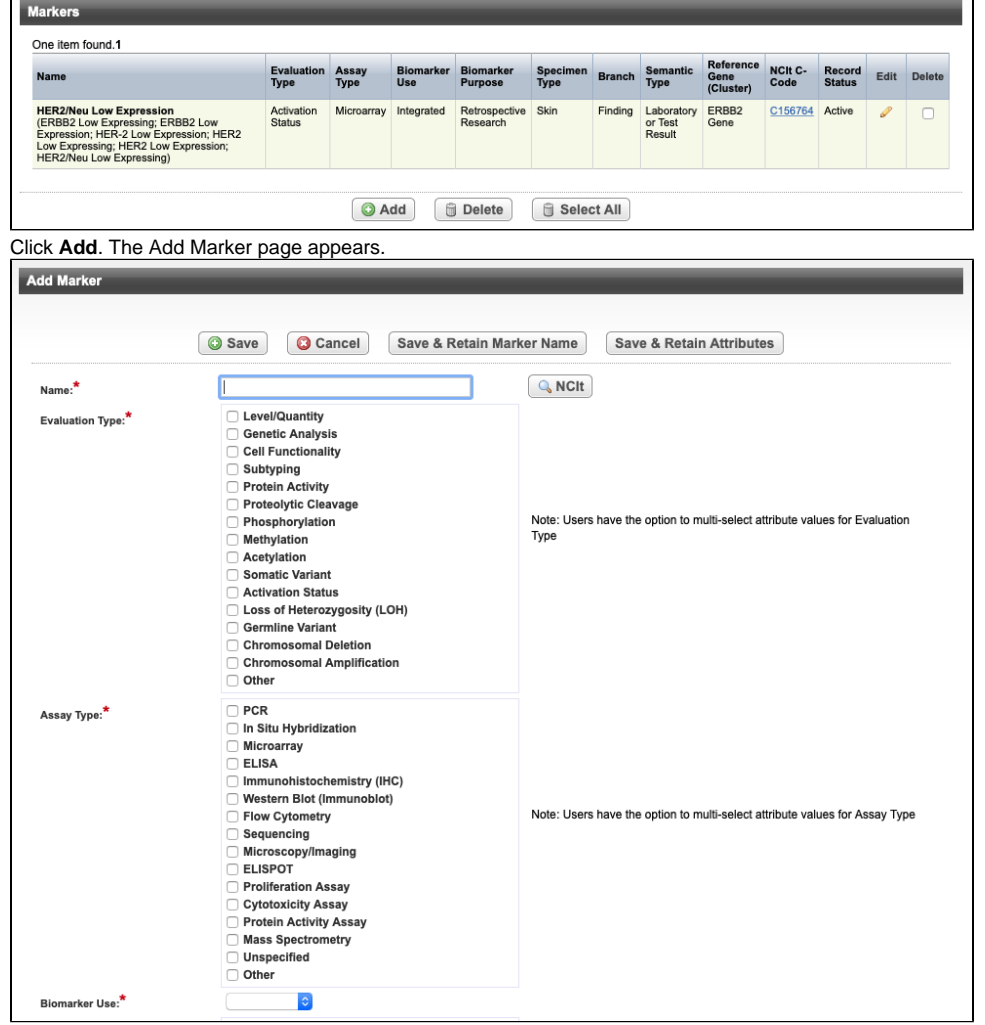

6. Search for and select the biomarker from NCIt by following the instructions in [Searching for Biomarkers in NCIt](https://wiki.nci.nih.gov/pages/viewpage.action?pageId=356522131).

## **You can enter a biomarker name directly** の

If you cannot find the biomarker indicated in the protocol document in NCIt, click **Cancel** to return to the **Markers** page, and enter the biomarker name directly in the **Name** field.

- 7. Select the appropriate attributes. The following table describes the fields. An asterisk (\*) indicates a required field.
	- You can select multiple attributes for **Evaluation Type, Assay Type**, **Biomarker Purpose**, and **Specimen Type**. O)

If you select **Other** as an attribute for **Evaluation Type, Assay Type** or **Specimen Type**, you must enter text in the **Evaluation Type O ther Text** , **Assay Type Other Text** or **Specimen Other Text** fields respectively.

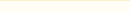

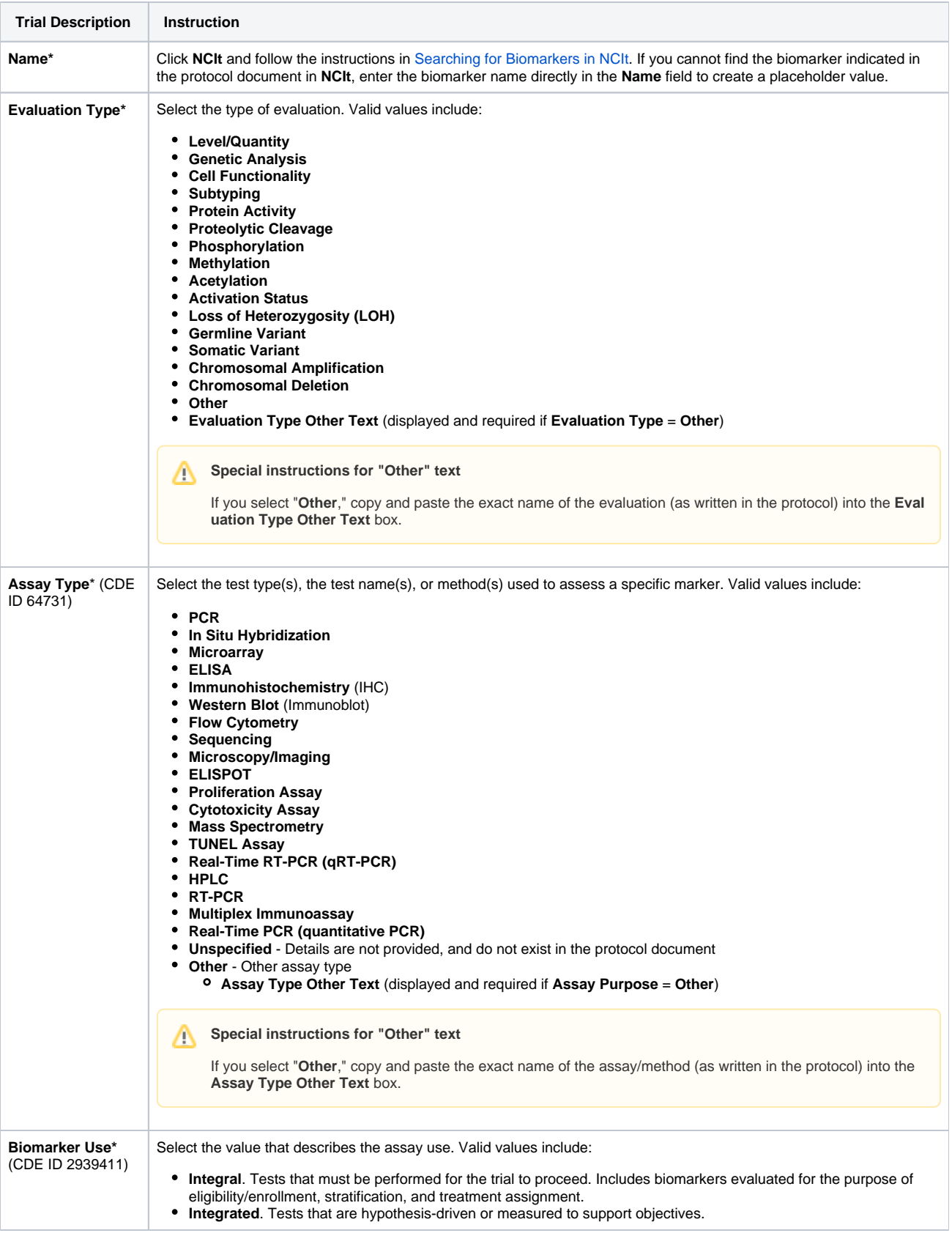

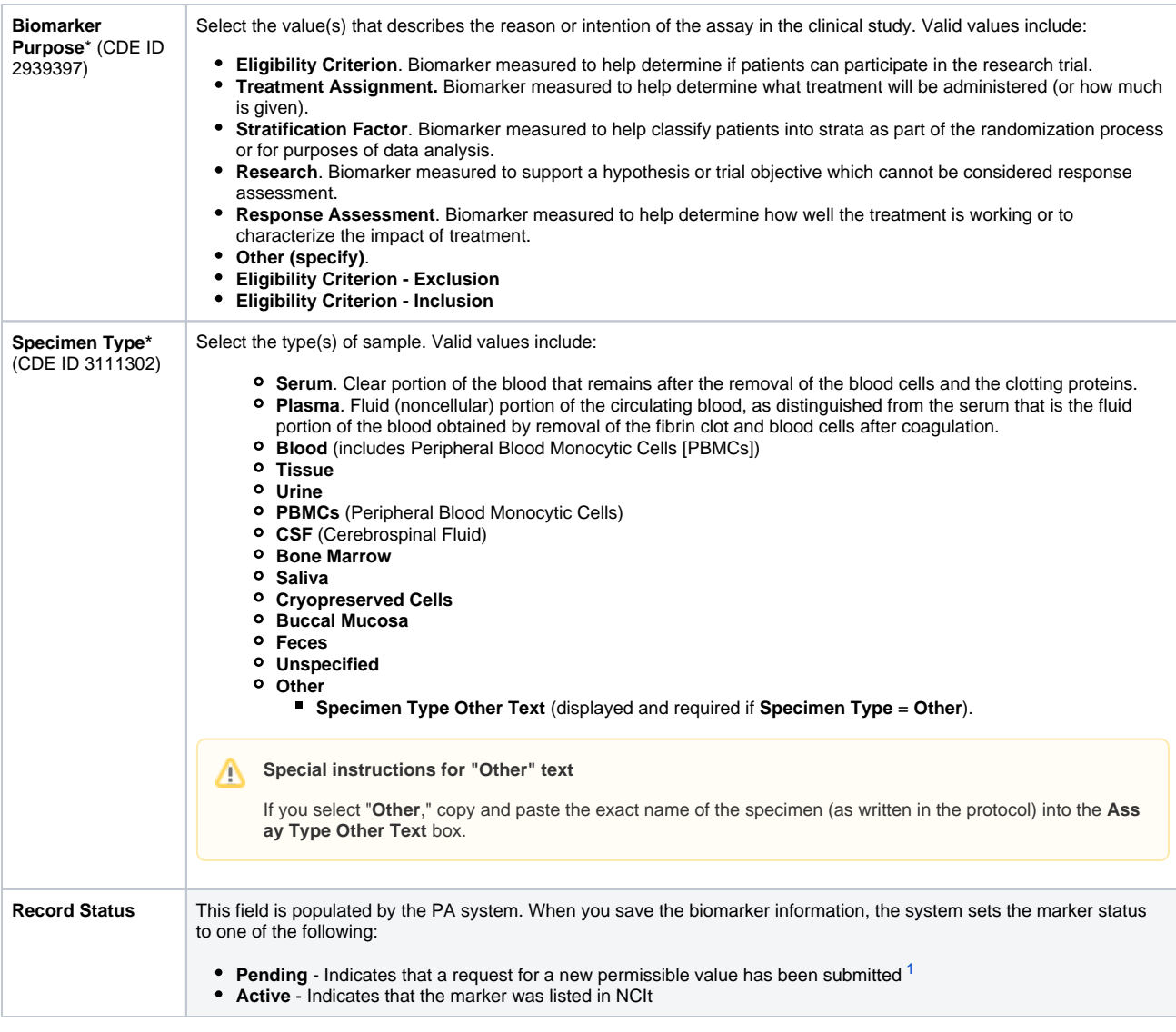

- a. The Pending status changes to Accepted once the Research Scientist enters corresponding NCIt C-Code in the Pending Markers Report. For information about updating the status of a marker, see [Processing New Marker Requests](https://wiki.nci.nih.gov/pages/viewpage.action?pageId=341184395).
- <span id="page-2-1"></span><span id="page-2-0"></span>8. Do one of the following to save the record:
- Scroll to the top or bottom of the page, and click **Save**.
- or -
- To create a new record for a different marker but with the same attribute selections, click **Save & Retain Attributes**. Then search for and select the biomarker from the NCIt, and save the record.

- or -

To create a new record with the same marker name but with different attributes, click **Save & Retain Marker Name**. Then select the attributes for the next biomarker to be added, and save the record.

The Marker page displays the record(s) you created.